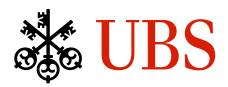

## Prime Master Fund

**The following link can be used to obtain the most recent 12 months of publicly available information filed by the Fund with the SEC on Form N-MFP.** 

**[http://www.sec.gov/cgi-bin/browse-edgar?action=getcompany&CIK=S000019502&type=n](http://www.sec.gov/cgi-bin/browse-edgar?action=getcompany&CIK=S000019502&type=n-mfp&dateb=&count=40&scd=filings)[mfp&dateb=&count=40&scd=filings](http://www.sec.gov/cgi-bin/browse-edgar?action=getcompany&CIK=S000019502&type=n-mfp&dateb=&count=40&scd=filings)**

## **Document retrieval steps:**

- 1. Click link above to navigate to SEC EDGAR Search results page.
- 2. The most recent fund filing will be at the top of the "Filings" column. Under the "Format" column, select "Documents." This will bring you to the Filing Detail page.
- 3. On the Filing Detail page, select "primary\_doc.html" under the "Document" column. This will be the first document listed in the column.
- 4. The document that should open when you click on the item in Step 3 above is the most recent public Form N-MFP – Monthly Schedule of Portfolio Holdings filing. It contains extensive information about the Fund, and it is categorized by item numbers. For example, Item 18 provides the shadow price of the series and Item 25 provides the shadow price of each class (for those funds that have more than one class of shares).
- 5. Older filings on Form N-MFP may be accessed by repeating Step 1 and clicking on an item further down in the list on the SEC EDGAR screen. (Filing dates are shown under the column captioned "Filing Date" on the right-hand side of the screen/page.)